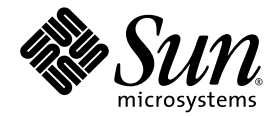

# Sun™ XVR-100 Grafikbeschleuniger Installationshandbuch

Sun Microsystems, Inc. www.sun.com

Teile-Nr. 819-4568-10 Dezember 2005, Revision A

Webseite für Kommentare zu diesem Dokument: <http://www.sun.com/hwdocs/feedback>

Copyright 2005 Sun Microsystems, Inc., 4150 Network Circle, Santa Clara, California 95054, USA. Alle Rechte vorbehalten.

Die in dem hier beschriebenen Produkt enthaltene Technologie ist geistiges Eigentum von Sun Microsystems, Inc. Im Besonderen können diese geistigen Eigentumsrechte ohne Einschränkung eines oder mehrere der unter<http://www.sun.com/patents>aufgelisteten US-Patente sowie eines oder mehrere zusätzliche Patente oder schwebende Patentanmeldungen in den USA und anderen Ländern beinhalten.

Dieses Dokument und das Produkt, auf das es sich bezieht, werden im Rahmen von Lizenzen vertrieben, die ihren Gebrauch, ihre<br>Vervielfältigung, Verteilung und Dekompilierung einschränken. Dieses Produkt bzw. Dokument darf o Genehmigung von Sun und seinen Lizenzgebern (falls zutreffend) weder ganz noch teilweise, in keiner Form und mit keinen Mitteln reproduziert werden.

Software von Drittherstellern, einschließlich Schriftart-Technologie, ist urheberrechtlich geschützt und wird im Rahmen von Lizenzen verwendet, die von SUN-Vertragspartnern erteilt wurden.

Teile des Produkts sind möglicherweise von Berkeley BSD-Systemen abgeleitet, für die von der University of California eine Lizenz erteilt<br>wurde. UNIX ist in den USA und in anderen Ländern eine eingetragene Marke, für die X

Sun, Sun Microsystems, das Sun-Logo, AnswerBook2, docs.sun.com, Sun Fire, Sun Blade und Solaris sind Marken bzw. eingetragene Marken von Sun Microsystems, Inc. in den USA und anderen Ländern.

Alle SPARC-Marken werden unter Lizenz verwendet und sind Marken bzw. eingetragene Marken von SPARC International, Inc. in den USA und anderen Ländern. Produkte, die SPARC-Marken tragen, basieren auf einer von Sun Microsystems, Inc. entwickelten Architektur.

OPENLOOK und Sun™ Graphical User Interface (Grafische Benutzeroberfläche) wurden von Sun Microsystems, Inc. für seine Benutzer und Lizenznehmer entwickelt. Sun erkennt hiermit die bahnbrechenden Leistungen von Xerox bei der Erforschung und Entwicklung des Konzepts der visuellen und grafischen Benutzeroberfläche für die Computerindustrie an. Sun ist Inhaber einer nicht ausschließlichen Lizenz von Xerox für die grafische Oberfläche von Xerox. Diese Lizenz gilt auch für Lizenznehmer von Sun, die OPENLOOK GUIs implementieren und die schriftlichen Lizenzvereinbarungen von Sun einhalten. OpenGL ist eine eingetragene Marke von Silicon Graphics, Inc.

Rechte der US-Regierung – Kommerzielle Software. Regierungsbenutzer unterliegen der standardmäßigen Lizenzvereinbarung von<br>Sun Microsystems, Inc. sowie den anwendbaren Bestimmungen der FAR und ihrer Zusätze.

DIE DOKUMENTATION WIRD WIE VORLIEGEND ZUR VERFÜGUNG GESTELLT. EINE HAFTUNG FÜR EXPLIZITE ODER IMPLIZIERTE BEDINGUNGEN, DARSTELLUNGEN UND GARANTIEN, EINSCHLIESSLICH MÖGLICHER MARKTWERTGARANTIEN, DER ANGEMESSENHEIT FÜR EINEN BESTIMMTEN ZWECK ODER DER NICHT-VERLETZBARKEIT, WIRD HIERMIT IN DEM GESETZLICH ZULÄSSIGEN RAHMEN ABGELEHNT.

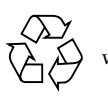

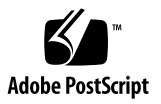

## Regulatory Compliance Statements

Your Sun product is marked to indicate its compliance class:

- Federal Communications Commission (FCC) USA
- Industry Canada Equipment Standard for Digital Equipment (ICES-003) Canada
- Voluntary Control Council for Interference (VCCI) Japan
- Bureau of Standards Metrology and Inspection (BSMI) Taiwan

Please read the appropriate section that corresponds to the marking on your Sun product before attempting to install the product.

### FCC Class A Notice

This device complies with Part 15 of the FCC Rules. Operation is subject to the following two conditions:

- 1. This device may not cause harmful interference.
- 2. This device must accept any interference received, including interference that may cause undesired operation.

**Note:** This equipment has been tested and found to comply with the limits for a Class A digital device, pursuant to Part 15 of the FCC Rules. These limits are designed to provide reasonable protection against harmful interference when the equipment is operated in a commercial environment. This equipment generates, uses, and can radiate radio frequency energy, and if it is not installed and used in accordance with the instruction manual, it may cause harmful interference to radio communications. Operation of this equipment in a residential area is likely to cause harmful interference, in which case the user will be required to correct the interference at his own expense.

**Shielded Cables:** Connections between the workstation and peripherals must be made using shielded cables to comply with FCC radio frequency emission limits. Networking connections can be made using unshielded twisted-pair (UTP) cables.

**Modifications:** Any modifications made to this device that are not approved by Sun Microsystems, Inc. may void the authority granted to the user by the FCC to operate this equipment.

### FCC Class B Notice

This device complies with Part 15 of the FCC Rules. Operation is subject to the following two conditions:

- 1. This device may not cause harmful interference.
- 2. This device must accept any interference received, including interference that may cause undesired operation.

**Note:** This equipment has been tested and found to comply with the limits for a Class B digital device, pursuant to Part 15 of the FCC Rules. These limits are designed to provide reasonable protection against harmful interference in a residential installation. This equipment generates, uses and can radiate radio frequency energy and, if not installed and used in accordance with the instructions, may cause harmful interference to radio communications. However, there is no guarantee that interference will not occur in a particular installation. If this equipment does cause harmful interference to radio or television reception, which can be determined by turning the equipment off and on, the user is encouraged to try to correct the interference by one or more of the following measures:

- Reorient or relocate the receiving antenna.
- Increase the separation between the equipment and receiver.
- Connect the equipment into an outlet on a circuit different from that to which the receiver is connected.
- Consult the dealer or an experienced radio/television technician for help.

**Shielded Cables:** Connections between the workstation and peripherals must be made using shielded cables in order to maintain compliance with FCC radio frequency emission limits. Networking connections can be made using unshielded twisted pair (UTP) cables.

**Modifications:** Any modifications made to this device that are not approved by Sun Microsystems, Inc. may void the authority granted to the user by the FCC to operate this equipment.

### ICES-003 Class A Notice - Avis NMB-003, Classe A

This Class A digital apparatus complies with Canadian ICES-003. Cet appareil numérique de la classe A est conforme à la norme NMB-003 du Canada.

### ICES-003 Class B Notice - Avis NMB-003, Classe B

This Class B digital apparatus complies with Canadian ICES-003. Cet appareil numérique de la classe B est conforme à la norme NMB-003 du Canada.

### VCCI 基準について

### クラスAVCCI 基準について

クラスAVCCIの表示があるワークステーションおよびオプション製品は、クラスA情報技 術装置です。これらの製品には、下記の項目が該当します。

この装置は、情報処理装置等電波障害自主規制協議会(VCCI)の基準に基づくクラス A情報技術装置です。この装置を家庭環境で使用すると電波妨害を引き起こすことが あります。この場合には使用者が適切な対策を講ずるよう要求されることがあります。

### クラスBVCCI 基準について

クラスBVCCIの表示 |VC | があるワークステーションおよびオプション製品は、クラ スB情報技術装置です。これらの製品には、下記の項目が該当します。

この装置は、情報処理装置等電波障害自主規制協議会(VCCI)の基準に基づくクラス B情報技術装置です。この装置は、家庭環境で使用することを目的としていますが、 この装置がラジオやテレビジョン受信機に近接して使用されると、受信障害を引き起 こすことがあります。取扱説明書に従って正しい取り扱いをしてください。

### BSMI Class A Notice

The following statement is applicable to products shipped to Taiwan and marked as Class A on the product compliance label.

警告使用者: 這是甲類的資訊產品,在居住的環境中使用 時,可能會造成射頻干擾,在這種情況下, 使用者會被要求採取某些適當的對策。

## Declaration of Conformity

Compliance Model Number: **855 (aka XVR-100)**

Product Family Name: **XVR-100 Graphics Accelerator (X3769A, X3770A)**

### **EMC**

### USA—FCC Class B

This equipment complies with Part 15 of the FCC Rules. Operation is subject to the following two conditions:

- 1. This equipment may not cause harmful interference.
- 2. This equipment must accept any interference that may cause undesired operation.

### **European Union**

This equipment complies with the following requirements of the EMC Directive 89/336/EEC:

*As Telecommunication Network Equipment (TNE) in both Telecom Centers and Other Than Telecom Centers per (as applicable)*: EN300-386 V.1.3.1 (09-2001) Required Limits:

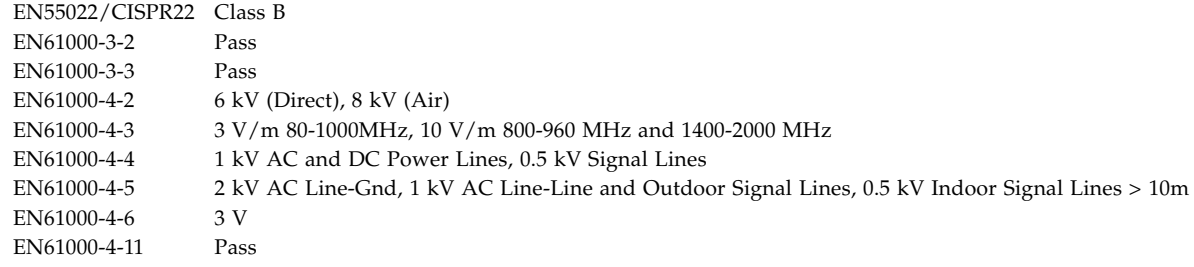

#### *As information Technology Equipment (ITE) Class B per (as applicable)*:

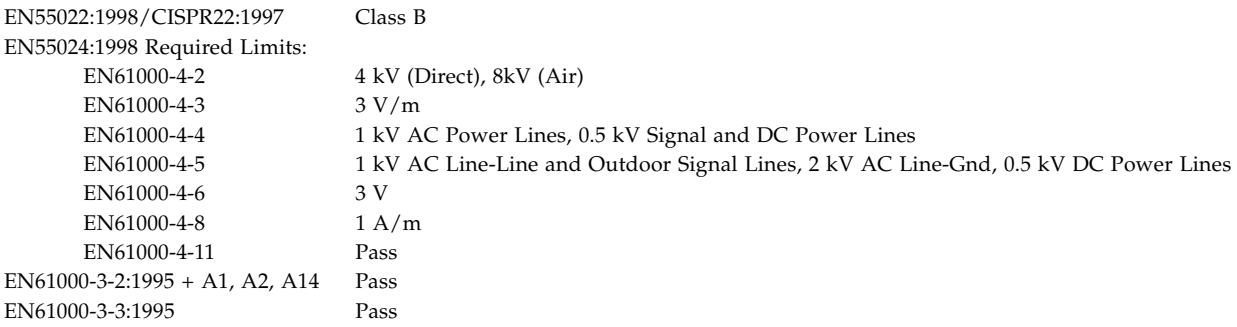

## **Safety**

*This equipment complies with the following requirements of the Low Voltage Directive 73/23/EEC*:

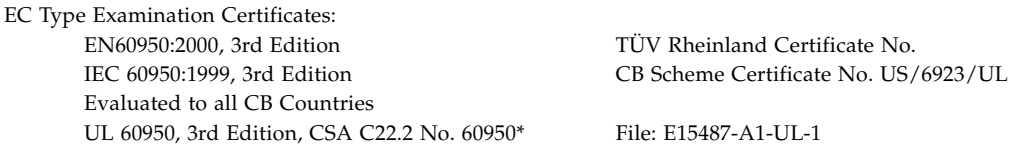

## **Supplementary Information**

This equipment was tested and complies with all the requirements for the CE Mark. This equipment complies with the Restriction of Hazardous Substances (RoHS) directive 2002/95/EC.

 $/S/$  /S/

Dennis P. Symanski DATE Manager, Compliance Engineering Sun Microsystems, Inc. 4150 Network Circle, MPK15-102 Santa Clara, CA 95054 U.S.A. Tel: 650-786-3255 Fax: 650-786-3723

Donald Cameron DATE Program Manager Sun Microsystems Scotland, Limited Blackness Road, Phase I, Main Bldg Springfield, EH49 7LR Scotland, United Kingdom Tel: +44 1 506 672 539 Fax: +44 1 506 670 011

# Inhalt

#### **[Vorwort](#page-14-0) xv**

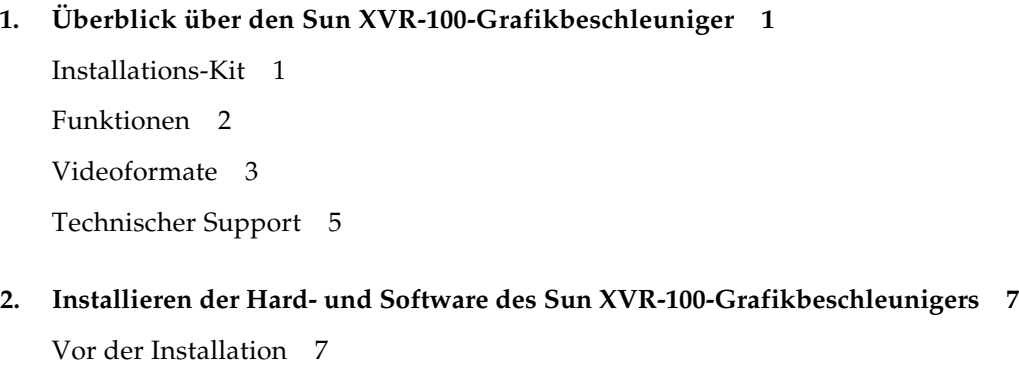

[Installieren der Hardware 8](#page-25-0) [Unterstützte Systeme und PCI-Steckplätze 8](#page-25-1) [Installieren der Sun XVR-100-Grafikbeschleuniger-Software 9](#page-26-0) [Softwarepakete des Sun XVR-100-Grafikbeschleunigers 1](#page-27-0)0 [Patches für das Solaris-Betriebssystem](#page-28-0) 11 [Sun OpenGL-Software für Solaris 1](#page-28-1)1

[Installieren der Software](#page-29-0) 12

[Entfernen der Sun XVR-100-Grafikbeschleuniger-Software](#page-31-0) 14

[Vermeiden von Farbveränderungen](#page-32-0) 15 [Verwenden der Option](#page-32-1) -depth 24 15 [Verwenden der Option](#page-33-0) -fake8 16 [Standardkonsolenanzeige des Sun XVR-100-Grafikbeschleunigers 1](#page-33-1)6 [Man Pages](#page-35-0) 18

#### **3. [Konfigurieren mehrerer Frame-Puffer](#page-36-0) 19**

[Konfigurieren mehrerer Frame-Puffer über die Datei "Xservers" 1](#page-36-1)9 [Xinerama 2](#page-38-0)1 [Verwenden von Xinerama 2](#page-38-1)1

[Einschränkungen bei der Verwendung von Xinerama](#page-39-0) 22

#### **4. [Verwenden der Sun XVR-100-Grafikbeschleunigerfunktionen 2](#page-40-0)3**

[Videoausgabemethoden 2](#page-40-1)3

[Einrichten von Videoausgabemethoden 2](#page-41-0)4

[Einrichten von Einzelvideoausgaben \(Standardeinstellung\)](#page-41-1) 24 [Einrichten von zwei Videoausgaben für einen großen Frame-Puffer 2](#page-42-0)5 [Einrichten von zwei voneinander unabhängigen Videoausgaben 2](#page-43-0)6 [Standard-Farbtiefe 2](#page-44-0)7

[Überprüfen der Gerätekonfiguration 2](#page-45-0)8

#### **A. [E/A-Anschlussspezifikationen des Sun XVR-100-Grafikbeschleunigers 3](#page-48-0)1**

[E/A-Anschlussspezifikationen 3](#page-48-1)1

[HD15-Videoausgabeanschluss 3](#page-49-0)2

[DVI-Videoausgabeanschluss](#page-50-0) 33

**[Index 3](#page-52-0)5**

# Abbildungen

- [ABBILDUNG 1-1](#page-19-1) Sun XVR-100-Grafikbeschleuniger 2
- [ABBILDUNG 1-2](#page-20-1) E/A-Anschlüsse auf der Rückseite des Sun XVR-100-Grafikbeschleunigers 3
- [ABBILDUNG A-1](#page-48-2) E/A-Anschlüsse auf der Rückseite des Sun XVR-100-Grafikbeschleunigers 31
- [ABBILDUNG A-2](#page-49-1) Sun XVR-100-Grafikbeschleuniger-HD15-Anschluss 32
- [ABBILDUNG A-3](#page-50-1) DVI-Anschluss des Sun XVR-100-Grafikbeschleunigers 33

# Tabellen

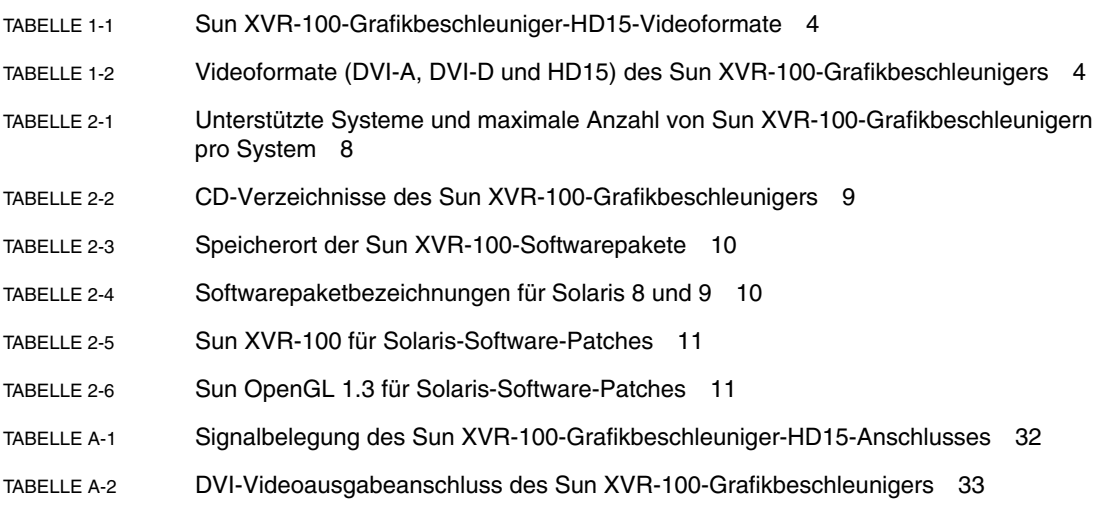

## <span id="page-14-0"></span>Vorwort

In diesem Handbuch finden Sie Hinweise zur Installation des SunTM XVR-100- Grafikbeschleunigers und der dazugehörigen Software auf einem Sun-System.

## Aufbau dieses Handbuchs

In [Kapitel 1](#page-18-2) erhalten Sie einen Überblick über die Funktionen des Sun XVR-100- Grafikbeschleunigers.

[Kapitel 2](#page-24-2) enthält Hinweise zur Installation der Hard- und Software.

[Kapitel 3](#page-36-2) enthält Verfahren zum Konfigurieren mehrerer Frame-Puffer.

[Kapitel 4](#page-40-2) bietet Informationen zu den Funktionen des Sun XVR-100- Grafikbeschleunigers, einschließlich verschiedener Videoausgabemethoden.

[Anhang A](#page-48-3) enthält die E/A-Anschlussspezifikationen des Sun XVR-100- Grafikbeschleunigers.

# Verwenden von UNIX-Befehlen

Dieses Dokument enthält möglicherweise keine Informationen über bestimmte grundlegende UNIX®-Befehle und -Verfahren wie Schließen und Starten des Systems oder Konfigurieren von Geräten. Diese Informationen finden Sie in folgenden Dokumenten:

- Software-Dokumentationen, die Sie mit Ihrem System erhalten haben
- Dokumentationen zum Solaris™-Betriebssystem unter

<http://docs.sun.com>

# Typografische Konventionen

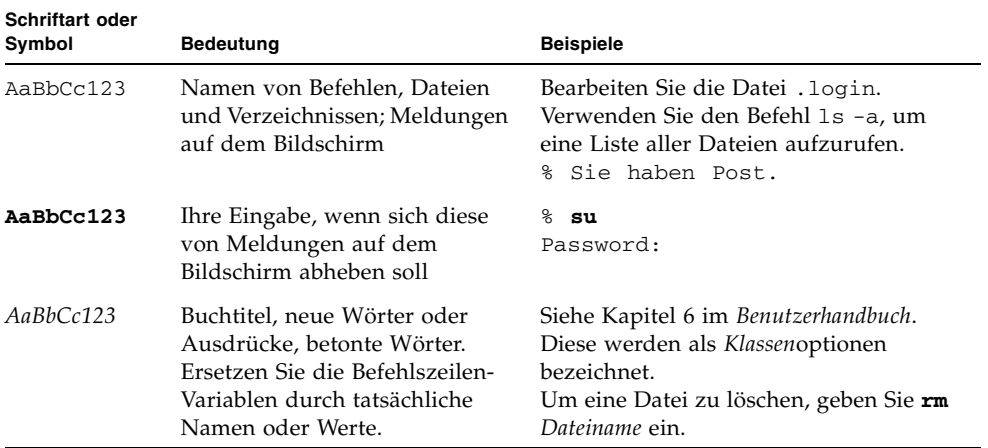

# Shell-Eingabeaufforderungen

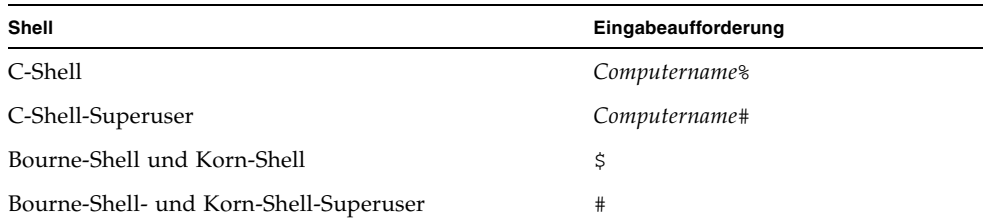

# Zugriff auf Sun-Dokumentationen

Unter der folgenden Adresse finden Sie eine große Auswahl an Sun™- Dokumentationen (auch lokalisierte Versionen), die Sie anzeigen, drucken und erwerben können:

<http://www.sun.com/documentation>

# Kontaktaufnahme mit dem Technischen Support von Sun

Besuchen Sie bei technischen Fragen zu diesem Produkt, die in diesem Dokument nicht beantwortet werden, die folgende Website:

<http://www.sun.com/service/contacting>

# Wir von Sun freuen uns über Ihre Kommentare

Da wir von Sun an einer ständigen Verbesserung unserer Dokumentationen interessiert sind, freuen wir uns über Ihre Kommentare und Vorschläge. Sie können Ihre Kommentare über folgende Adresse einreichen:

<http://www.sun.com/hwdocs/feedback>

Geben Sie bitte mit Ihrem Kommentar Titel und Teilenummer des Dokuments an:

*Installationshandbuch für den Sun XVR-100-Grafikbeschleuniger*, Teilenummer 819-4568-10

# <span id="page-18-2"></span><span id="page-18-0"></span>Überblick über den Sun XVR-100- Grafikbeschleuniger

<span id="page-18-4"></span>Der SunTM XVR-100-Grafikbeschleuniger ([ABBILDUNG 1-1\)](#page-19-1) ist ein PCI-basierter, hochauflösender 24-Bit- Frame-Puffer für Grafiken. Der Sun XVR-100- Grafikbeschleuniger kann auf Sun PCI-basierten Systemen ausgeführt werden.

- ["Installations-Kit" auf Seite 1](#page-18-1)
- ["Funktionen" auf Seite 2](#page-19-0)
- ["Videoformate" auf Seite 3](#page-20-0)
- ["Technischer Support" auf Seite 5](#page-22-0)

## <span id="page-18-1"></span>Installations-Kit

<span id="page-18-3"></span>Das Installations-Kit für den Sun XVR-100-Grafikbeschleuniger enthält folgende Komponenten:

- Sun XVR-100-Grafikbeschleuniger
- Sun XVR-100-Software auf CD-ROM
- Antistatikarmband
- *Installationshandbuch für den Sun XVR-100 Grafikbeschleuniger, (dieses Dokument)*

# <span id="page-19-0"></span>Funktionen

Der Sun XVR-100-Grafikbeschleuniger ([ABBILDUNG 1-1\)](#page-19-1) verfügt über die folgenden Merkmale:

- 2D-24-Bit-Grafiken
- Flexible Unterstützung für 8- und 24-Bit-Farbanwendungen
- 24-Bit-Farbauflösung für Multihead-Anzeigen bei unterstützten Systemen
- HD15- und DVI-Monitoranschlüsse zum Verbinden verschiedener Sun-Monitore und Geräte anderer Hersteller
- 3D-Unterstützung über Sun OpenGL® für Solaris<sup>TM</sup>-Software

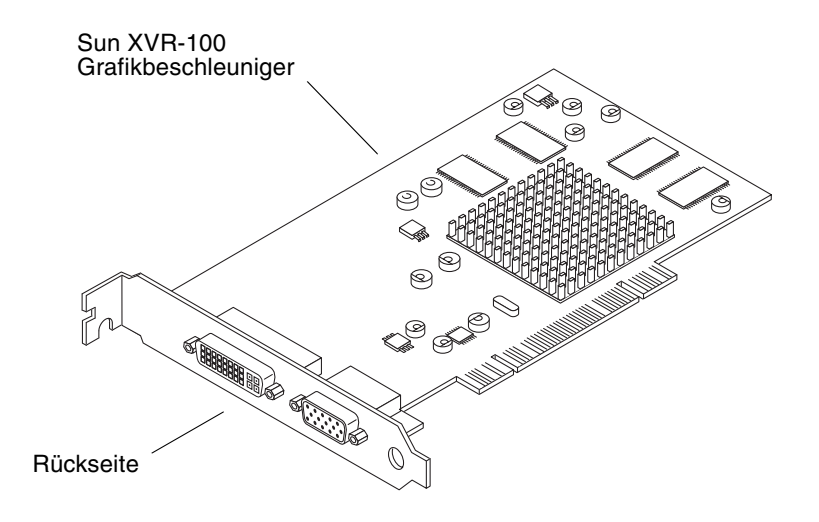

<span id="page-19-2"></span><span id="page-19-1"></span>**ABBILDUNG 1-1** Sun XVR-100-Grafikbeschleuniger

[ABBILDUNG 1-2](#page-20-1) zeigt die E/A-Anschlüsse auf der Rückseite des Sun XVR-100- Grafikbeschleunigers und die HD15- und DVI-Monitoranschlüsse.

<span id="page-20-5"></span><span id="page-20-3"></span>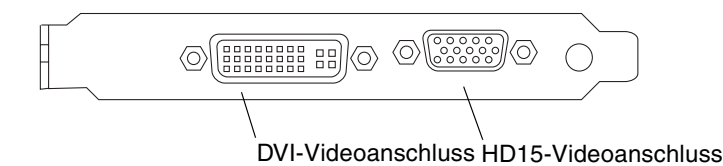

<span id="page-20-2"></span><span id="page-20-1"></span>**ABBILDUNG 1-2** E/A-Anschlüsse auf der Rückseite des Sun XVR-100-Grafikbeschleunigers

# <span id="page-20-0"></span>Videoformate

<span id="page-20-6"></span>In [TABELLE 1-1](#page-21-0) und [TABELLE 1-2](#page-21-1) werden die Monitor-Videoformate aufgelistet, die vom Sun XVR-100-Grafikbeschleuniger unterstützt werden.

● **Um eine Liste der verfügbaren Bildschirmauflösungen für Ihr Anzeigegerät aufzurufen, geben Sie Folgendes ein:**

<span id="page-20-4"></span>host% **fbconfig -res \?**

Wenn Sie eine Auflösung gewählt haben, deren Unterstützung nicht verifiziert werden kann, zeigt fbconfig die folgende Meldung an:

SUNWpfb\_config: Cannot verify that *selected resolution* is a supported video resolution for this monitor

**Hinweis –** Die maximale unterstützte Bildschirmauflösung für einen DVI-Anschluss beträgt 1280×1024.

[TABELLE 1-1](#page-21-0) enthält ausschließlich die von den HD15-Anschlüssen unterstützten Videoformate.

<span id="page-21-0"></span>

| Bildschirmauflösung | <b>Bildwiederholfrequenz</b> | <b>Sync-Standard</b> | Seitenverhältnis | <b>Maximale</b><br>Farbtiefe |
|---------------------|------------------------------|----------------------|------------------|------------------------------|
| $1920 \times 1200$  | 60, 70, 75 Hz                | Sun                  | 16:10            | 24-Bit                       |
| $1920 \times 1080$  | 60, 72 Hz                    | Sun                  | 16:9             | 24-Bit                       |
| $1600 \times 1280$  | 76 Hz                        | Sun                  | 5:4              | $24 - Bit$                   |
| $1600 \times 1200$  | 65, 70, 75, 85 Hz            | VESA                 | 4:3              | $24 - Bit$                   |
| $1600 \times 1000$  | 66, 76 Hz                    | Sun                  | 16:10            | $24 - Bit$                   |
| $1440 \times 900$   | 76 Hz                        | Sun                  | 16:10            | $24 - Bit$                   |

<span id="page-21-3"></span>**TABELLE 1-1** Sun XVR-100-Grafikbeschleuniger-HD15-Videoformate

<span id="page-21-5"></span>[TABELLE 1-2](#page-21-1) enthält die von DVI-A-, DVI-D- und HD15-Anschlüssen unterstützten Videoformate.

<span id="page-21-4"></span><span id="page-21-2"></span><span id="page-21-1"></span>**TABELLE 1-2** Videoformate (DVI-A, DVI-D und HD15) des Sun XVR-100- Grafikbeschleunigers

| Bildschirmauflösung | Bildwiederholfrequenz | <b>Sync-Standard</b> | <b>Seitenverhältnis</b> | <b>Maximale</b><br>Farbtiefe |
|---------------------|-----------------------|----------------------|-------------------------|------------------------------|
| $1280 \times 1024$  | $60, 75, 85$ Hz       | <b>VESA</b>          | 5:4                     | 24-Bit                       |
| $1280 \times 1024$  | 67, 76 Hz             | Sun                  | 5:4                     | 24-Bit                       |
| $1280 \times 800$   | 76 Hz                 | Sun                  | 16:10                   | 24-Bit                       |
| $1152 \times 900$   | 66, 76 Hz             | Sun                  | 5:4                     | 24-Bit                       |
| $1152 \times 864$   | 75 Hz                 | VESA                 | 4:3                     | 24-Bit                       |
| $1024 \times 768$   | 60, 70, 75, 85 Hz     | <b>VESA</b>          | 4:3                     | 24-Bit                       |
| $800 \times 600$    | 56, 60, 72, 75 Hz     | VESA                 | 4:3                     | 24-Bit                       |
| $720 \times 400$    | 85 Hz                 | VESA                 | 9:5                     | 24-Bit                       |
| $640 \times 480$    | 60.72.75 Hz           | VESA                 | 4:3                     | 24-Bit                       |

**Hinweis –** Nicht jede Auflösung wird von allen Monitoren unterstützt. Die Verwendung von Auflösungen, die nicht vom Monitor unterstützt werden, kann zu Schäden am Monitor führen. Weitere Informationen zu unterstützten Auflösungen finden Sie in Ihren Monitorhandbüchern.

### Videoanzeige-Anschlüsse

<span id="page-22-3"></span><span id="page-22-2"></span>Der HD15-Videoanschluss des Sun XVR-100-Grafikbeschleunigers unterstützt nur analoge Videoformate. Der DVI-Videoanschluss unterstützt sowohl analoge (DVI-A) als auch digitale (DVI-D) Videoformate. Obwohl der DVI-Anschluss analoge und digitale Videoformate unterstützt, können sie nicht gleichzeitig von einem DVI-Anschluss aus verwendet werden.

# <span id="page-22-0"></span>Technischer Support

<span id="page-22-1"></span>Unterstützung und zusätzliche Informationen zum Sun XVR-100- Grafikbeschleuniger erhalten Sie im Bereich Support Services unter <http://www.sun.com/service/online/>

Informationen zur neuesten Version des Installationshandbuchs finden Sie unter <http://www.sun.com/documentation>

# <span id="page-24-2"></span><span id="page-24-0"></span>Installieren der Hard- und Software des Sun XVR-100- Grafikbeschleunigers

<span id="page-24-3"></span>In diesem Kapitel finden Sie Informationen zur Installation der Hard- und Software des Sun XVR-100-Grafikbeschleunigers.

- ["Vor der Installation" auf Seite 7](#page-24-1)
- ["Installieren der Hardware" auf Seite 8](#page-25-0)
- ["Installieren der Sun XVR-100-Grafikbeschleuniger-Software" auf Seite 9](#page-26-0)
- ["Entfernen der Sun XVR-100-Grafikbeschleuniger-Software" auf Seite 14](#page-31-0)
- ["Vermeiden von Farbveränderungen" auf Seite 15](#page-32-0)
- ["Standardkonsolenanzeige des Sun XVR-100-Grafikbeschleunigers" auf Seite 16](#page-33-1)
- ["Man Pages" auf Seite 18](#page-35-0)

# <span id="page-24-1"></span>Vor der Installation

Weitere Informationen finden Sie im entsprechenden *Solaris-Handbuch für Sun-Peripheriegeräte* für Ihr Solaris-Betriebssystem. In diesem Handbuch finden Sie Informationen zum sicheren Ausschalten des Systems vor dem Installieren interner Karten und zum Neustart des Systems nach der Installation.

# <span id="page-25-0"></span>Installieren der Hardware

Schlagen Sie in der Dokumentation zur Hardware-Installation Ihres Sun-Systems nach, um Informationen zum Zugriff auf das System und zur Installation der Sun PCI-Grafikkarten zu erhalten. Sie finden in der Dokumentation zur Systemplattform auch Informationen zum Entfernen der Hardware.

<span id="page-25-3"></span>Aktuelle Informationen zu unterstützten Systemen für den Sun XVR-100- Grafikbeschleuniger und zu weiteren Spezifikationen finden Sie auf der folgenden Website:

<http://www.sun.com/desktop/products/graphics/xvr100/>

## <span id="page-25-1"></span>Unterstützte Systeme und PCI-Steckplätze

<span id="page-25-5"></span><span id="page-25-4"></span>Sun-Systeme mit Unterstützung von vier oder mehreren PCI-Steckplätzen unterstützen bis zu vier Sun XVR-100-Grafikbeschleuniger. [TABELLE 2-1](#page-25-2) zeigt die maximale Anzahl der zulässigen Sun XVR-100-Grafikbeschleuniger für alle unterstützten Sun-Systeme.

**Hinweis –** Der Sun XVR-100-Grafikbeschleuniger funktioniert am besten, wenn er in den 66-MHz-PCI-Bus-Anschluss-Steckplätzen des Systems installiert ist (bei Systemen mit verfügbaren 66-MHz-PCI-Bus-Steckplätzen).

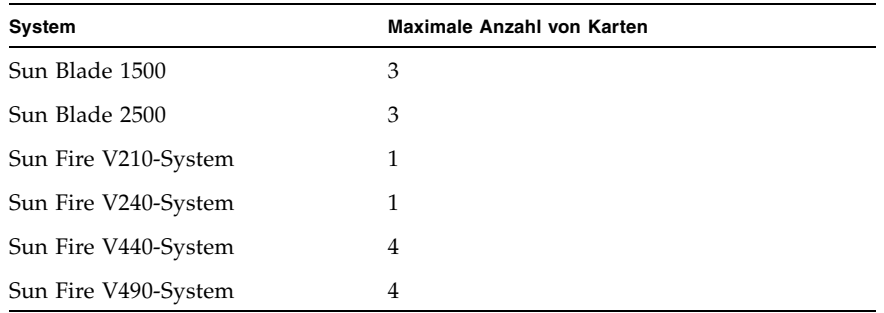

<span id="page-25-2"></span>**TABELLE 2-1** Unterstützte Systeme und maximale Anzahl von Sun XVR-100- Grafikbeschleunigern pro System

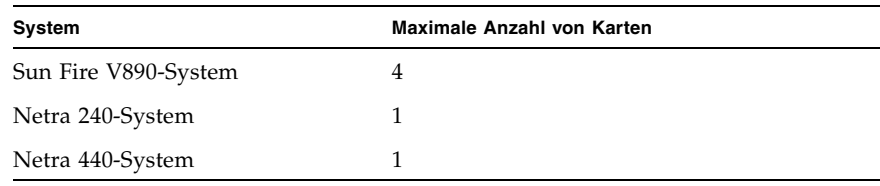

**TABELLE 2-1** Unterstützte Systeme und maximale Anzahl von Sun XVR-100- Grafikbeschleunigern pro System *(Fortsetzung)*

# <span id="page-26-0"></span>Installieren der Sun XVR-100- Grafikbeschleuniger-Software

<span id="page-26-4"></span><span id="page-26-3"></span>Die Sun XVR-100-Grafikbeschleuniger-Software ist gebündelt mit dem Solaris 10- Betriebssystem.

Für die Betriebssysteme Solaris 8 und Solaris 9 müssen Sie die entsprechenden Softwarepakete und -Patches für das Solaris-Betriebssystem auf Ihrem System installieren. Installieren Sie die Sun XVR 100-Software von der im Installations-Kit des Sun XVR-100-Grafikbeschleunigers enthaltenen CD-ROM. [TABELLE 2-2](#page-26-1) zeigt die CD-Verzeichnisse des Sun XVR-100-Grafikbeschleunigers.

<span id="page-26-1"></span>

| Verzeichnisname    | <b>Beschreibung</b>                                             |
|--------------------|-----------------------------------------------------------------|
| Copyright          | US-Version der Urheberrechtshinweise                            |
| Docs               | Dokumentation zum Sun XVR-100-Grafikbeschleuniger               |
| FR Copyright       | Französische Version der Urheberrechtshinweise                  |
| install            | Produktinstallationsskript                                      |
| License            | Binärcode-Lizenz                                                |
| <b>README</b>      | Verzeichnis des CD-Inhalts des Sun XVR-100-Grafikbeschleunigers |
| remove             | Produktdeinstallationsskript                                    |
| Solaris_8/Packages | Solaris 8-Softwarepakete                                        |
| Solaris_8/Patches  | Solaris 8-Software-Patches                                      |
| Solaris_9/Packages | Solaris 9-Softwarepakete                                        |
| Solaris_9/Patches  | Solaris 9-Software-Patches                                      |

<span id="page-26-2"></span>**TABELLE 2-2** CD-Verzeichnisse des Sun XVR-100-Grafikbeschleunigers

## <span id="page-27-0"></span>Softwarepakete des Sun XVR-100- Grafikbeschleunigers

### Speicherorte der Softwarepakete

<span id="page-27-3"></span>Die Softwarepakete des Sun XVR-100-Grafikbeschleunigers befinden sich in den in [TABELLE 2-3](#page-27-1) aufgeführten Verzeichnissen.

<span id="page-27-1"></span>**TABELLE 2-3** Speicherort der Sun XVR-100-Softwarepakete

| Softwarepakete     | Verzeichnis                      |
|--------------------|----------------------------------|
| Software Solaris 8 | /cdrom/cdrom0/Solaris_8/Packages |
| Software Solaris 9 | /cdrom/cdrom0/Solaris_9/Packages |

### Softwarepaketbezeichnungen

[TABELLE 2-4](#page-27-2) enthält die Bezeichnungen und Beschreibungen der Sun XVR-100- Softwarepakete.

<span id="page-27-2"></span>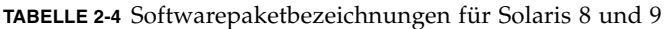

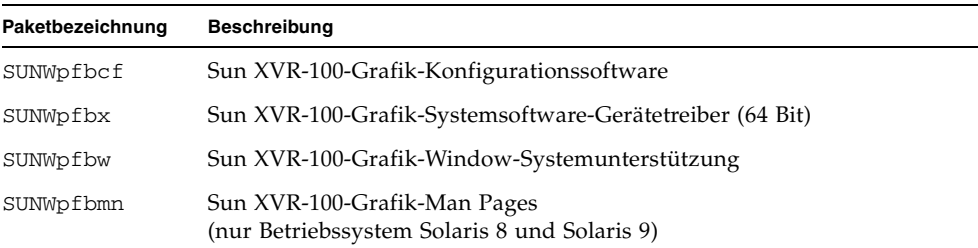

## <span id="page-28-0"></span>Patches für das Solaris-Betriebssystem

<span id="page-28-5"></span>[TABELLE 2-5](#page-28-2) enthält die für die Solaris 8- und Solaris 9-Betriebssysteme erforderlichen Software-Patches für den Sun XVR-100-Grafikbeschleuniger. Die neuesten Patches finden Sie unter: <http://sunsolve.sun.com>

<span id="page-28-6"></span>**Hinweis –** Die Sun XVR-100-Treiber sind im Lieferumfang des Betriebssystems Solaris 10 enthalten.

| Solaris-Betriebssystem | Patch     | Verzeichnis                     |
|------------------------|-----------|---------------------------------|
| Solaris 8              | 114537-34 | /cdrom/cdrom0/Solaris 8/Patches |
| Solaris 9              | 114538-34 | /cdrom/cdrom0/Solaris 9/Patches |

<span id="page-28-2"></span>**TABELLE 2-5** Sun XVR-100 für Solaris-Software-Patches

## <span id="page-28-1"></span>Sun OpenGL-Software für Solaris

<span id="page-28-4"></span>Sun OpenGL 1.5 für Solaris-Software unterstützt den Sun XVR-100- Grafikbeschleuniger durch die Implementierung von Software.

Wenn Sie zur Ausführung einiger Anwendungen Sun OpenGL für Solaris benötigen, können Sie Sun OpenGL 1.3 für Solaris von der folgenden Website herunterladen:

<http://wwws.sun.com/software/graphics/opengl/download.html>

### Patches für Sun OpenGL 1.3 für Solaris

[TABELLE 2-6](#page-28-3) enthält die erforderlichen Software-Patches für Sun OpenGL 1.3 für Solaris.

| <b>Patch-Nummer</b>                 | <b>Beschreibung</b>                              |
|-------------------------------------|--------------------------------------------------|
| 113886-03 oder<br>spätere Versionen | Beliebige Solaris-OpenGL 1.3-32-Bit-Bibliotheken |
| 113887-03 oder<br>spätere Versionen | Beliebige Solaris-OpenGL 1.3-64-Bit-Bibliotheken |

<span id="page-28-3"></span>**TABELLE 2-6** Sun OpenGL 1.3 für Solaris-Software-Patches

Diese Patches können Sie von folgender Website herunterladen:

<http://sunsolve.sun.com>

Aktualisierte Versionen von Sun OpenGL für Solaris finden Sie unter:

<http://wwws.sun.com/software/graphics/opengl/>

### Installieren der Software

<span id="page-29-0"></span>**1. Starten Sie Ihr System nach der Installation eines Sun XVR-100- Grafikbeschleunigers über die Eingabeaufforderung** ok**:**

<span id="page-29-1"></span>ok **boot**

- **2. Melden Sie sich als Superuser an.**
- **3. Legen Sie die CD-ROM für den Sun XVR-100-Grafikbeschleuniger in das Laufwerk ein.**
	- Wenn das Laufwerk bereits eingehängt ist, geben Sie Folgendes ein und fahren Sie mit Schritt 4 fort:

# **cd /cdrom/cdrom0**

■ Wenn das Laufwerk noch nicht eingehängt ist, geben Sie Folgendes ein:

```
# mount -F hsfs -O -o ro /dev/dsk/c0t6d0s0 /cdrom
# cd /cdrom
```
**Hinweis –** Das CD-ROM-Laufwerk Ihres Systems unterscheidet sich möglicherweise von dem oben angegebenen CD-ROM-Laufwerk. Beispiel: /dev/dsk/c0t2d0s2.

#### **4. Installieren Sie die Sun XVR-100-Software. Geben Sie Folgendes ein:**

# **./install**

In diesem Beispiel wird Folgendes angezeigt:

```
Installing SUNWpfbx.u SUNWpfbcf SUNWpfbw SUNWpfbmn for Solaris 8 ...
Installing required patch 114537-34 ...
*** Installation complete.
To remove this software, use the 'remove' script on this CDROM, or
the following script:
         /var/tmp/xvr-100.remove
A log of this installation can be found at:
         /var/tmp/xvr-100.install.2005.02.10
To configure a Sun XVR-100 graphics accelerator, use the fbconfig
utility. See the fbconfig(1m) and SUNWpfb_config(1m) manual
pages for more details.
*** IMPORTANT NOTE! ***
This system must be rebooted for the new software to take effect.
Reboot this system as soon as possible using the shutdown command and the
'boot -r' PROM command (see the shutdown(1M) and boot(1M) manual
pages for more details).
```
Liegt bereits eine installierte Version der Software vor, wird Folgendes angezeigt:

The version is the same on the system. Packages not installed. All required software is already on the system.

Mithilfe des folgenden Befehls können Sie überprüfen, ob der Sun XVR-100- Grafikbeschleuniger bereits auf Ihrem System installiert ist. Geben Sie Folgendes ein:

# **/usr/bin/pkginfo | grep pfb**

Falls eine bereits installierte Version vorhanden ist, wird die folgende Softwarepaketliste angezeigt:

application SUNWpfbcf Sun XVR-100 Graphics Configuration Software system SUNWpfbx Sun XVR-100 Graphics System Software Device Driver (64-bit) application SUNWpfbw Sun XVR-100 Graphics Window System Support system SUNWpfbmn Sun XVR-100 Graphics Manual Pages

> **5. Führen Sie bei der Aufforderung** ok **einen Rekonfigurationsneustart Ihres Systems durch, um die Installation abzuschließen:**

<span id="page-31-2"></span>ok **boot -r**

# <span id="page-31-0"></span>Entfernen der Sun XVR-100- Grafikbeschleuniger-Software

- **1. Melden Sie sich als Superuser an.**
- **2. Legen Sie die CD-ROM für den Sun XVR-100-Grafikbeschleuniger in das Laufwerk ein.**
	- Wenn das Laufwerk bereits eingehängt ist, geben Sie Folgendes ein und fahren Sie mit Schritt 3 fort:

<span id="page-31-1"></span># **cd /cdrom/cdrom0**

■ Wenn das Laufwerk noch nicht eingehängt ist, geben Sie Folgendes ein:

```
# mount -F hsfs -O -o ro /dev/dsk/c0t6d0s0 /cdrom
# cd /cdrom
```
**Hinweis –** Das CD-ROM-Laufwerk Ihres Systems unterscheidet sich möglicherweise von dem oben angegebenen CD-ROM-Laufwerk. Beispiel: /dev/dsk/c0t2d0s2.

**3. Geben Sie zum Entfernen der Sun XVR-100-Software Folgendes ein:**

```
# ./remove
```
In diesem Beispiel wird Folgendes angezeigt:

```
Removal of Sun XVR-100 Graphics Accelerator Software is complete.
A log of this removal is at:
         /var/tmp/xvr-100.remove.2005.02.10
```
## <span id="page-32-0"></span>Vermeiden von Farbveränderungen

Wenn mehrere Fenster in einem 8-Bit-Window-System verwendet werden, können sich die Farben bei der Bewegung des Cursors von Fenster zu Fenster verändern. Eine Farbveränderung kann durch zwei Methoden vermieden werden:

- Verwenden der Befehlsoption -depth 24, um das Window-System in einem 24-Bit-Modus auszuführen, oder
- Verwenden von -fake8 enable, wenn Sie sowohl 8-Bit- als auch 24-Bit-Anzeigen gleichzeitig verwenden müssen

Die Standardeinstellung ist 24 Bit.

### Verwenden der Option -depth 24

<span id="page-32-1"></span>**1. Verwenden Sie den Befehl** fbconfig **und geben Sie Folgendes ein:**

```
% fbconfig -dev pfb0 -depth 24
```
**2. Melden Sie sich ab und erneut an.**

**Hinweis –** Die 24-Bit-Farbleistung kann langsamer sein als ein 8-Bit-Farbtiefenmodus.

## Verwenden der Option -fake8

<span id="page-33-0"></span>**1. Verwenden Sie den Befehl** fbconfig **und geben Sie Folgendes ein:**

```
% fbconfig -dev pfb0 -fake8 enable
```
**Hinweis –** Die 8-Bit-Farbleistung kann langsamer sein als ein 8+24 (-fake8)- Modus.

**2. Melden Sie sich ab und erneut an.**

# <span id="page-33-1"></span>Standardkonsolenanzeige des Sun XVR-100-Grafikbeschleunigers

**Hinweis –** Nur der Sun XVR-100-Grafikbeschleuniger-HD15-Videoausgabeanschluss kann einen Konsolenanschluss unterstützen. Sie können den DVI-Videoanschluss nicht als Konsole festlegen.

<span id="page-33-2"></span>So richten Sie den Sun XVR-100-Grafikbeschleuniger als Standard-Monitor-Konsolenanzeige ein:

**1. Geben Sie an der Eingabeaufforderung** ok **Folgendes ein:**

ok **show-displays**

So wird das Konsolengerät eingerichtet:

```
a) /pci@1f,700000/SUNW,XVR-100@3
```

```
b) /pci@1e,600000/SUNW,XVR-100@5
```

```
q) NO SELECTION
```
#### **2. Wählen Sie den Grafikbeschleuniger, den Sie als Standardkonsolenanzeige verwenden möchten.**

In diesem Beispiel wählen Sie b für den Sun XVR-100-Grafikbeschleuniger.

```
Enter Selection, q to quit: b
/pci@1e,600000/SUNW,XVR-100@5 has been selected.
Type \gamma ( Control-Y ) to insert it in the command line.
e.g. ok nvalias mydev ^Y
        for creating devalias mydev for 
/pci@1e,600000/SUNW,XVR-100@5
```
**3. Legen Sie einen Aliasnamen für das Sun XVR-100-Grafikbeschleuniger-Gerät fest.**

In diesem Beispiel wird mydev als der Alias-Gerätename angezeigt.

ok **nvalias mydev**

Drücken Sie Strg+Y und betätigen Sie anschließend die Eingabetaste.

**4. Richten Sie das ausgewählte Gerät als Konsolengerät ein.**

ok **setenv output-device mydev**

**5. Speichern Sie den festgelegten Aliasnamen.**

ok **setenv use-nvramrc? true**

**6. Setzen Sie die Ausgabegerätumgebung zurück.**

ok **reset-all**

**7. Schließen Sie Ihr Monitorkabel auf der Rückseite Ihres Systems an den Sun XVR-100-Grafikbeschleuniger an.**

# <span id="page-35-0"></span>Man Pages

<span id="page-35-4"></span><span id="page-35-3"></span>Mithilfe der Sun XVR-100-Grafikbeschleuniger-Man Pages können Sie Frame-Puffer-Eigenschaften, wie z. B. Bildschirmauflösungen und visuelle Konfigurationen, abfragen.

<span id="page-35-5"></span><span id="page-35-1"></span>Verwenden Sie die Man Page fbconfig(1M) zum Konfigurieren aller Sun-Grafikbeschleuniger. SUNWpfb\_config(1M) enthält gerätespezifische Konfigurationsinformationen zum Sun XVR-100-Grafikbeschleuniger. Um eine Liste aller Grafikgeräte in Ihrem System anzuzeigen, geben Sie Folgendes ein:

```
host% fbconfig -list
```
Im folgenden Beispiel sehen Sie eine Liste der angezeigten Grafikgeräte:

```
 /dev/fbs/pfb0 SUNWpfb_config
```

```
Device-Filename Specific Config Program
 --------------- -----------------------
```
Wählen Sie die Option fbconfig -help, um Informationen zu Eigenschaften und Parametern der Man Page anzuzeigen.

```
host% fbconfig -dev pfb0 -help
```
● **Um auf die Man Page** fbconfig **zuzugreifen, geben Sie Folgendes ein:**

host% **man fbconfig**

● **Um auf die Man Page des Sun XVR-100-Grafikbeschleunigers zuzugreifen, geben Sie Folgendes ein:**

host% **man SUNWpfb\_config**

# <span id="page-36-2"></span><span id="page-36-0"></span>Konfigurieren mehrerer Frame-Puffer

<span id="page-36-3"></span>In diesem Kapitel werden Vorgehensweisen zum Einrichten mehrerer Frame-Puffer beschrieben.

# <span id="page-36-1"></span>Konfigurieren mehrerer Frame-Puffer über die Datei "Xservers"

<span id="page-36-5"></span><span id="page-36-4"></span>Um mehr als einen Frame-Puffer auszuführen, müssen Sie die Datei Xservers ändern. DerGerätename des Sun XVR-100-Grafikbeschleunigers lautet pfb (z. B. pfb0 und pfb1 für zwei Sun XVR-100-Grafikbeschleunigergeräte). Gehen Sie dazu folgendermaßen vor:

**1. Melden Sie sich als Superuser an und öffnen Sie die Datei**  /etc/dt/config/Xservers**.**

```
# cd /etc/dt/config
# vi + Xservers
```
Wenn die Datei /etc/dt/config/Xservers nicht vorhanden ist, erstellen Sie das Verzeichnis /etc/dt/config und kopieren Sie die Datei Xservers aus dem Verzeichnis /usr/dt/config/Xservers in das Verzeichnis /etc/dt/config.

```
# mkdir -p /etc/dt/config
# cp /usr/dt/config/Xservers /etc/dt/config
# cd /etc/dt/config
# vi + Xservers
```
**2. Ändern Sie die Datei, indem Sie die Speicherorte der verwendeten Grafikkarten hinzufügen. Weitere Informationen finden Sie in den folgenden Beispielen:**

<span id="page-37-0"></span>Geben Sie den Xservers-Dateiinhalt in einer ununterbrochenen Zeile ein.

<span id="page-37-1"></span>Das folgende Beispiel zeigt die geänderte Konfigurationsdatei Xservers für einen Sun XVR-500-Grafikbeschleuniger (ifb0) und einen Sun XVR-100- Grafikbeschleuniger (pfb0):

:0 Local local\_uid@console root /usr/openwin/bin/Xsun -dev /dev/fbs/ifb0 -dev /dev/fbs/pfb0

> In diesem Beispiel wird gezeigt, wie zwei Sun XVR-500-Grafikbeschleuniger entfernt werden und ein Sun XVR-100-Grafikbeschleuniger der Konfigurationsdatei Xservers hinzugefügt wird.

> ■ Alte Konfigurationsdatei Xservers mit zwei Sun XVR-500-Grafikbeschleunigern:

```
:0 Local local_uid@console root /usr/openwin/bin/Xsun -dev /dev/fbs/ifb0 
defdepth 24 -dev /dev/fbs/ifb1 defdepth 24
```
■ Neue Konfigurationsdatei Xservers mit einem Sun XVR-100-Grafikbeschleuniger:

:0 Local local\_uid@console root /usr/openwin/bin/Xsun -dev /dev/fbs/pfb0

#### **3. Melden Sie sich ab und erneut an.**

Wenn Sie die Datei Xservers nach abgeschlossener Installation ändern, müssen Sie das System neu starten.

# <span id="page-38-0"></span>Xinerama

<span id="page-38-2"></span>Weitere Informationen finden Sie auf der Man Page Xservers(1) und in der Xservers-Dokumentation. Xinerama ist eine X Window-Systemfunktion, die in der Solaris 8-Systemsoftware und höheren kompatiblen Versionen für Sun-Grafikkarten einschließlich des Sun XVR-100-Grafikbeschleunigers zur Verfügung steht.

## <span id="page-38-1"></span>Verwenden von Xinerama

<span id="page-38-3"></span>Wenn das Window-System in Xinerama-Modus gestartet wird, können alle Fenster nahtlos über Bildschirmgrenzen hinweg verschoben werden, sodass sie eine große virtuelle Anzeige mit extrem hoher Auflösung erzeugen. Mit Sun OpenGL 1.3 für Solaris oder höheren kompatiblen Versionen ist diese Funktionalität auf OpenGL-Anwendungen erweitert. Damit eine veraltete Anwendung im Xinerama-Modus über mehrere Bildschirme hinweg funktioniert, ist kein erneutes Kompilieren notwendig, selbst wenn die Anwendung mit einer älteren Version von Sun OpenGL für Solaris kompiliert wurde.

● **Um den Xinerama-Modus (einzelner logischer Bildschirm) auf mehreren Bildschirmansichten zu aktivieren, fügen Sie in der Datei**  /usr/dt/config/Xservers **der Befehlszeile** Xsun **den Ausdruck** +xinerama **hinzu.**

<span id="page-38-4"></span>Weitere Informationen finden Sie im folgenden Beispiel.

**Hinweis –** Achten Sie darauf, dass Sie +xinerama nach .../Xsun in die Befehlszeile eingeben.

Geben Sie als Superuser Folgendes ein:

```
# cd /etc/dt/config
# vi + Xservers
```
Geben Sie den Xservers-Dateiinhalt in einer ununterbrochenen Zeile ein.

```
:0 Local local_uid@console root /usr/openwin/bin/Xsun +xinerama 
-dev /dev/fbs/pfb0 -dev /dev/fbs/pfb1
```
Im Abschnitt "Einrichten von zwei Videoausgaben für einen großen Frame-Puffer" [auf Seite 25](#page-42-1) in [Kapitel 4](#page-40-2) wird eine Alternative zu Xinerama beschrieben, die in einigen Fällen bei einer möglicherweise besseren Leistung nützlich ist.

## <span id="page-39-0"></span>Einschränkungen bei der Verwendung von Xinerama

- <span id="page-39-1"></span>■ Die zwei Bildschirme müssen über dieselben Anzeigen für die Kombination unter Xinerama verfügen. Dies bedeutet in der Praxis, dass es sich um das gleiche Gerät (bzw. Gerätefamilie) handeln muss.
- Die beiden Bildschirme, bei denen das X Window-System davon ausgeht, dass sich diese nebeneinander befinden, müssen über dieselbe Höhe verfügen, um unter Xinerama kombiniert werden zu können.
- Die beiden Bildschirme, bei denen das X Window-System davon ausgeht, dass sich diese übereinander befinden, müssen über dieselbe Breite verfügen, um unter Xinerama kombiniert werden zu können.

# <span id="page-40-2"></span><span id="page-40-0"></span>Verwenden der Sun XVR-100- Grafikbeschleunigerfunktionen

<span id="page-40-3"></span>Dieses Kapitel enthält Informationen zu den Funktionen des Sun XVR-100- Grafikbeschleunigers:

- ["Videoausgabemethoden" auf Seite 23](#page-40-1)
- ["Einrichten von Videoausgabemethoden" auf Seite 24](#page-41-0)
- ["Überprüfen der Gerätekonfiguration" auf Seite 28](#page-45-0)

# <span id="page-40-1"></span>Videoausgabemethoden

<span id="page-40-4"></span>In diesem Abschnitt werden drei Methoden zur Auswahl für die Videoausgabe mit dem Sun XVR-100-Grafikbeschleuniger beschrieben. Hier finden Sie die folgenden Optionen:

- Einzelvideoausgabe für volle Leistung auf einem einzelnen Bildschirm (Standardeinstellung)
- Zwei Videoausgaben für einen großen Frame-Puffer
- Zwei unabhängige Videoausgaben

Im folgenden Abschnitt ["Einrichten von Videoausgabemethoden" auf Seite 24](#page-41-0) wird die Einstellung dieser Videoausgabemethoden beschrieben.

# <span id="page-41-0"></span>Einrichten von Videoausgabemethoden

Befinden sich zwei Sun XVR-100-Grafikbeschleuniger in einem System, werden sie von null ausgehend in Einserschritten nummeriert (0, 1, 2, ...).

## <span id="page-41-1"></span>Einrichten von Einzelvideoausgaben (Standardeinstellung)

<span id="page-41-2"></span>Dadurch wird lediglich die Videoausgabe über HD15 aktiviert. Dieser Standard wird vom System verwendet, wenn keine fbconfig-Befehle eingegeben wurden, oder nach der Eingabe von fbconfig -dev pfb0 -defaults.

Um die Einzelvideoausgabe einzurichten, gehen Sie folgendermaßen vor:

**1. Deaktivieren Sie den Modus** doublewide**, falls dieser aktiviert ist.**

Geben Sie zum Deaktivieren des Modus doublewide Folgendes ein:

```
host% fbconfig -dev pfb0 -defaults
```
**2. Legen Sie die gewünschte Bildschirmauflösung fest. Geben Sie beispielsweise Folgendes ein:**

host% **fbconfig -dev pfb0 -res 1280x1024x76**

Um alle infrage kommenden Bildschirmauflösungen für den Sun XVR-100- Grafikbeschleuniger anzuzeigen, geben Sie Folgendes ein:

```
host% fbconfig -dev pfb0 -res \?
```
## <span id="page-42-1"></span><span id="page-42-0"></span>Einrichten von zwei Videoausgaben für einen großen Frame-Puffer

<span id="page-42-7"></span>Auf diese Weise können zwei Bildschirme ohne Verwendung der Xinerama-Software unterstützt werden. Dies bedeutet, dass der Sun XVR-100-Grafikbeschleuniger einen breiten (oder hohen) Frame-Puffer erzeugt, der über zwei Bildschirme hinweg angezeigt wird und dabei den DVI-Anschluss nutzt.

So richten Sie zwei Videoausgaben für einen Frame-Puffer ein:

**1. Aktivieren Sie beide Videoausgaben zur gemeinsamen Verwendung eines einzelnen Frame-Puffers. Geben Sie Folgendes ein**:

host% **fbconfig -dev pfb0 -doublewide enable**

- <span id="page-42-3"></span><span id="page-42-2"></span>■ Verwenden Sie die Option -doublehigh für Anzeigen, die übereinander positioniert sind (anstatt nebeneinander, wie bei der Option -doublewide). Beide Bildschirme müssen über die gleiche Auflösung verfügen.
- <span id="page-42-5"></span>■ Verwenden Sie die Option -outputs swapped, um die Positionen der beiden Videoausgaben umzukehren. Die Standardeinstellung ist direct. Beide Bildschirme müssen über die gleiche Auflösung verfügen.
- Verwenden Sie die Option -offset, um die Position der angegebenen Videoausgabe um den angegebenen Wert anzugleichen.

<span id="page-42-4"></span>-offset xval yval

Dies wird nur in den Modi -doublewide und -doublehigh umgesetzt. Bei -doublewide wird mit dem Wert xval die Videoausgabe am rechten Rand positioniert. Negative Werte bedeuten links (Überschneidung mit der linken Videoausgabe). Bei -doublehigh wird mit dem Wert yval die Videoausgabe am unteren Rand positioniert. Negative Werte bedeuten oben (Überschneidungen mit der obersten Videoausgabe). Die Standardeinstellung ist [0, 0].

**2. Legen Sie die gewünschte Bildschirmauflösung fest. Geben Sie Folgendes ein:**

<span id="page-42-6"></span>host% **fbconfig -dev pfb0 - res 1280x1024x76**

**Hinweis –** Höhere Bildschirmauflösungen als 1280 × 1024 werden für den DVI-A-Videoanschluss *nicht* unterstützt. (Weitere Informationen zu Bildschirmauflösungen, die durch DVI-Anschlüsse unterstützt werden, finden Sie in [TABELLE 1-2.](#page-21-2))

Das folgende Beispiel zeigt eine vollständige Überschneidung der 1280 × 1024- Auflösung, bei der ein Strom auf zwei Bildschirmen repliziert wird:

host% **fbconfig -dev pfb0 -offset -12800 -doublewide enable**

## <span id="page-43-0"></span>Einrichten von zwei voneinander unabhängigen Videoausgaben

<span id="page-43-1"></span>Dies ermöglicht Videoausgaben mit voneinander unabhängigen Auflösungen.

**Hinweis –** Die Verwendung von zwei voneinander unabhängigen Videoausgaben wird von Xinerama auf einer einzelnen Platine nicht unterstützt. Die Leistung des X Window-Systems und Sun OpenGL für Solaris kann in diesem Modus merklich geringer ausfallen.

Richten Sie vorzugsweise zwei Videoausgaben für einen großen Frame-Puffer für eine zweifache Videoausgaben-Konfiguration ein. Siehe "Einrichten von zwei [Videoausgaben für einen großen Frame-Puffer" auf Seite 25.](#page-42-0)

So richten Sie zwei voneinander unabhängige Videoausgaben ein:

**1. Um beide Videoausgaben aktivieren zu können, müssen sowohl das Gerät**  /dev/fbs/pfb0a **als auch** /dev/fbs/pfb0b **in der Datei**  /etc/dt/config/Xservers **enthalten sein.**

Melden Sie sich als Superuser an und ändern Sie die Datei Xservers. Beispiel: Geben Sie als Superuser Folgendes ein:

# **cd /etc/dt/config** # **vi + Xservers**

Geben Sie den Xservers-Dateiinhalt in einer ununterbrochenen Zeile ein.

```
:0 Local local_uid@console root /usr/openwin/bin/Xsun -dev 
/dev/fbs/pfb0a -dev /dev/fbs/pfb0b
```
**2. Wählen Sie für jeden Frame-Puffer eine unabhängige Bildschirmauflösung. Beispiel:**

```
host% fbconfig -dev pfb0a -res 1280x1024x76
host% fbconfig -dev pfb0b -res 1152x900x66
```
### <span id="page-44-0"></span>Standard-Farbtiefe

<span id="page-44-1"></span>Legen Sie mithilfe der Option -depth die Standardtiefe (Bits pro Pixel) für das Gerät fest. Mögliche Werte sind 8 oder 24.

-depth 8 | 24

Beispiel:

host% **fbconfig -dev pfb0a -depth 24**

Melden Sie sich beim aktuellen Window-System ab und anschließend erneut an, damit die Änderungen wirksam werden. Die Tiefeneinstellung in der Befehlszeile Xserver überschreibt alle mit fbconfig vorgenommenen Einstellungen. Die Standardeinstellung ist 24.

<span id="page-44-2"></span>Um unter dem Solaris 10-Betriebssystem die Standard-Farbtiefe festzulegen oder zurückzusetzen, gehen Sie folgendermaßen vor. Um 8 oder 24 als Standard-Farbtiefe festzulegen, verwenden Sie /usr/sbin/svccfg, um die Datei Xservers neu zu konfigurieren.

**/usr/sbin/svccfg -s x11-server setprop option/default\_depth=8 /usr/sbin/svccfg -s x11-server setprop option/default\_depth=24**

# <span id="page-45-0"></span>Überprüfen der Gerätekonfiguration

<span id="page-45-1"></span>Verwenden Sie fbconfig, um die Gerätekonfigurationswerte des X Window-Systems (-propt) und des Sun XVR-100-Grafikbeschleunigers (-prconf) zu überprüfen.

Mit der Option fbconfig -propt werden die Werte aller Optionen (für das angegebene Gerät) angezeigt, die in der Datei OWconfig gespeichert wurden (siehe Beispiel unten). Dabei handelt es sich um die Werte, die bei der nächsten Ausführung des X Window-Systems auf diesem Gerät verwendet werden:

#### host% **fbconfig -dev pfb0 -propt**

```
--- OpenWindows Configuration for /dev/fbs/pfb0 ---
OWconfig: machine
Video Mode: SUNW_DIG_1920x1200x60
Depth: 24
Screen Information:
         Doublewide: Disabled
        Doublehigh: Disabled
         Offset/Overlap: [0, 0]
         Output Configuration: Direct
         Fake8 Rendering: Disabled
```
<span id="page-46-0"></span>Die Option fbconfig -prconf zeigt die aktuelle Gerätekonfiguration des Sun XVR-100-Grafikbeschleunigers an (siehe Beispiel unten). Wenn sich bestimmte Werte von den in -propt angegebenen unterscheiden, liegt dies daran, dass diese Werte nach dem Start des X Window-Systems konfiguriert wurden.

```
host% fbconfig -dev pfb0 -prconf
--- Hardware Configuration for /dev/fbs/pfb0 ---
Geben Sie Folgendes ein: XVR-100
ASIC: version 0x5159 REV: version 0x3000000
PROM: version 3.11
Monitor/Resolution Information:
         Monitor Manufacturer: SUN
         Product code: 1414
         Serial #: 808464432
         Manufacture date: 2002, week 32
         Monitor dimensions: 51x32 cm
         Monitor preferred resolution: 1920x1200x60
         Separate sync supported: yes
         Composite sync supported: yes
         EDID: Version 1, Revision 3
         Monitor possible resolutions: 1920x1200x60, 1920x1080x60, 
        1280x1024x60, 1600x1200x60, SUNW_DIG_1920x1200x60, 
        SUNW_DIG_1920x1080x60, VESA_STD_1280x1024x60, 
        SUNW_STD_1280x1024x76, VESA_STD_1600x1200x60, 
         SUNW_STD_1152x900x66, VESA_STD_720x400x70, VESA_STD_640x480x60, 
        VESA_STD_640x480x67, VESA_STD_640x480x72, VESA_STD_640x480x75, 
        VESA_STD_800x600x56, VESA_STD_800x600x60, VESA_STD_800x600x72, 
        VESA_STD_800x600x75, VESA_STD_832x624x75, VESA_STD_1024x768x60, 
        VESA_STD_1024x768x70, VESA_STD_1024x768x70, 
        VESA_STD_1280x1024x75, APPLE_1152x870x75
         Current resolution setting: 1920x1200x60
Depth Information:
         Possible depths: 8, 24
         Current depth: 24
```
# <span id="page-48-3"></span><span id="page-48-0"></span>E/A-Anschlussspezifikationen des Sun XVR-100-Grafikbeschleunigers

In diesem Anhang werden die E/A-Anschlussspezifikationen des Sun XVR-100- Grafikbeschleunigers beschrieben.

# <span id="page-48-1"></span>E/A-Anschlussspezifikationen

Die externen E/A-Anschlüsse befinden sich auf der Rückseite des Sun Sun XVR-100- Grafikbeschleunigers ([ABBILDUNG A-1](#page-48-2)).

<span id="page-48-5"></span>[ABBILDUNG A-1](#page-48-2) zeigt die Steckplätze auf der Karten-Rückseite.

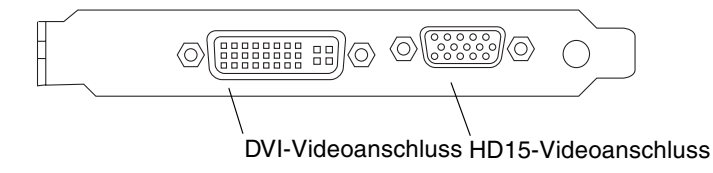

<span id="page-48-4"></span><span id="page-48-2"></span>**ABBILDUNG A-1** E/A-Anschlüsse auf der Rückseite des Sun XVR-100-Grafikbeschleunigers

Die E/A-Videoanschlüsse des Sun XVR-100-Grafikbeschleunigers umfassen die HD15- und DVI-Videoanschlüsse.

# <span id="page-49-0"></span>HD15-Videoausgabeanschluss

<span id="page-49-3"></span>[ABBILDUNG A-2](#page-49-1) und [TABELLE A-1](#page-49-2) zeigen den Sun XVR-100-Grafikbeschleuniger-HD15-Anschluss, die verschiedenen Stifte und die entsprechenden Signale.

Der Konsolenvideoausgabeanschluss ist eine 15-polige HD15-Stiftleiste, die die Verbindung mit dem Bildschirm der Arbeitsstation herstellt. Der HD15- Videoanschluss unterstützt die DDC2-Bildschirmunterstützung und das Display Power Management Signaling (DPMS).

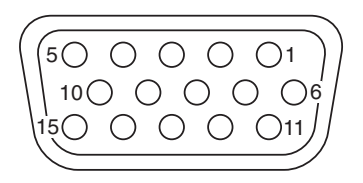

**ABBILDUNG A-2** Sun XVR-100-Grafikbeschleuniger-HD15-Anschluss

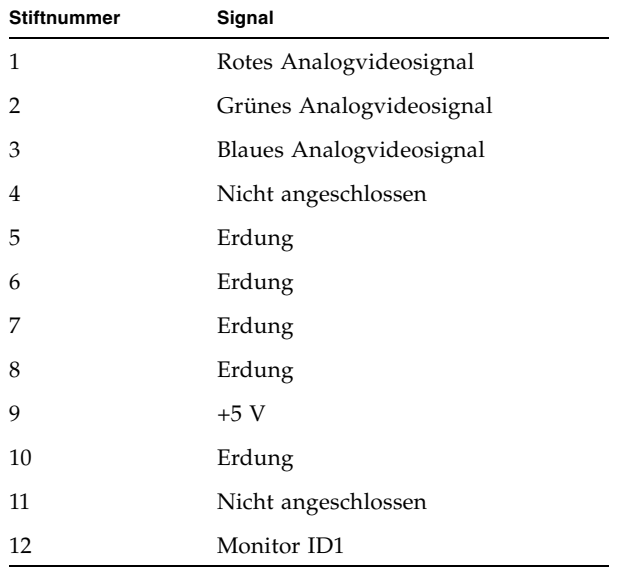

<span id="page-49-2"></span><span id="page-49-1"></span>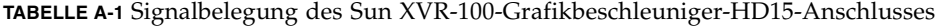

| <b>Stiftnummer</b> | Signal                  |
|--------------------|-------------------------|
| 13                 | Horizontale Sync        |
| 14                 | Vertikale Sync          |
| 15                 | Monitor ID <sub>2</sub> |

**TABELLE A-1** Signalbelegung des Sun XVR-100-Grafikbeschleuniger-HD15-Anschlusses

## <span id="page-50-0"></span>DVI-Videoausgabeanschluss

<span id="page-50-3"></span>[ABBILDUNG A-3](#page-50-1) und [TABELLE A-2](#page-50-2) zeigen den Sun XVR-100-Grafikbeschleuniger-HD15-Anschluss, die verschiedenen Stifte und die entsprechenden Signale. Der DVI-Videoausgabeanschluss ist eine 30-polige Stiftleiste für einen unterstützten Monitor der Arbeitsstation. Der DVI-Anschluss unterstützt sowohl analoge als auch digitale Auflösungen, diese können aber nicht gleichzeitig von einem DVI-Anschluss aus verwendet werden.

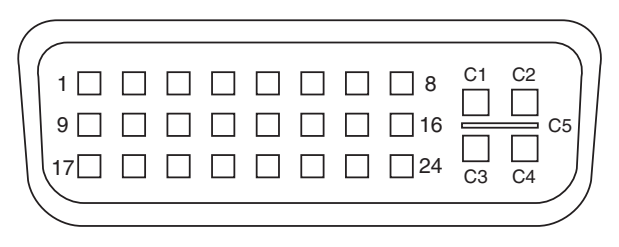

**ABBILDUNG A-3** DVI-Anschluss des Sun XVR-100-Grafikbeschleunigers

<span id="page-50-2"></span><span id="page-50-1"></span>**TABELLE A-2** DVI-Videoausgabeanschluss des Sun XVR-100- Grafikbeschleunigers

| <b>Stift</b>   | Signal              |  |
|----------------|---------------------|--|
| $\mathbf{1}$   | TMDS Data2-         |  |
| 2              | TMDS Data2+         |  |
| 3              | TMDS Data2/4 Shield |  |
| $\overline{4}$ | Nicht angeschlossen |  |
| 5              | Erdung              |  |
| 6              | DDC clock           |  |

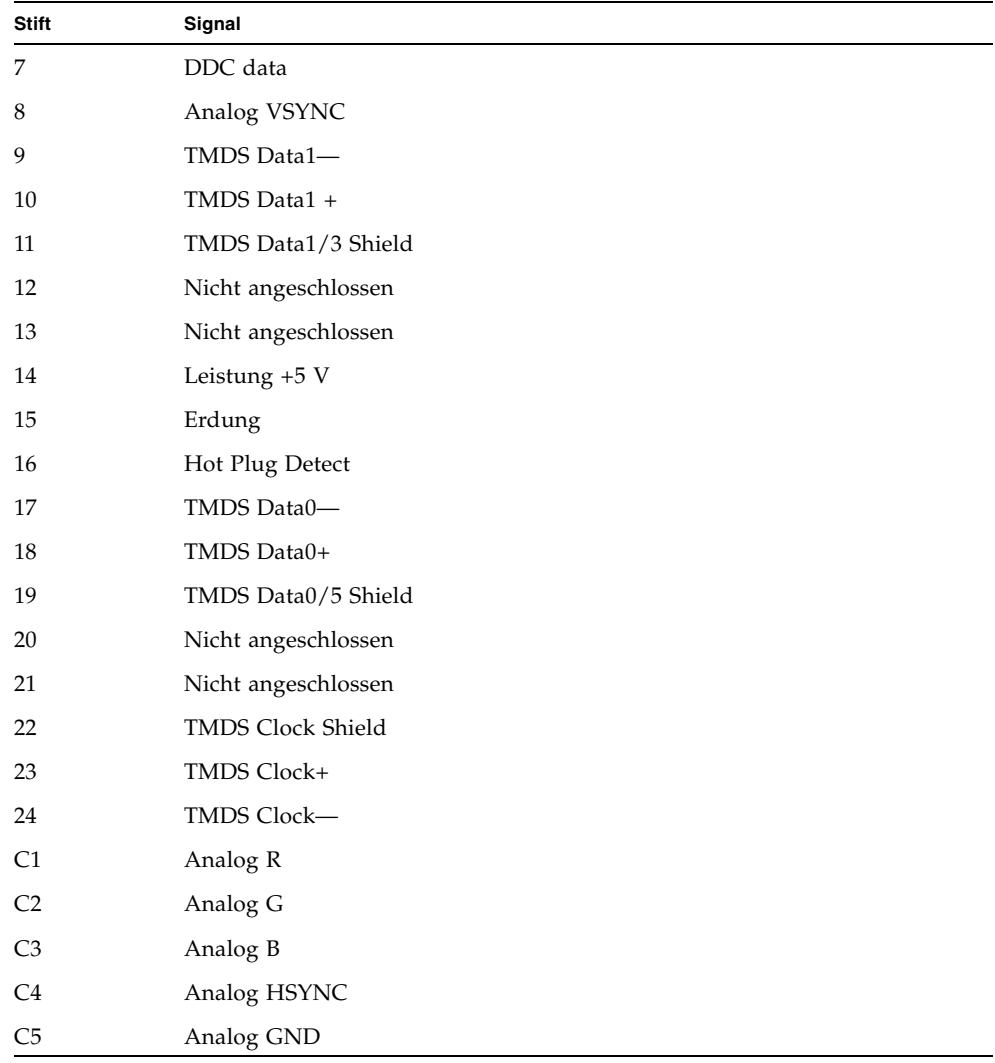

#### **TABELLE A-2** DVI-Videoausgabeanschluss des Sun XVR-100- Grafikbeschleunigers *(Fortsetzung)*

## <span id="page-52-0"></span>Index

### **A**

Ändern der Xservers[-Datei, 20](#page-37-0) [Auflösungen, 4](#page-21-3)

### **B**

[Bildschirmauflösungen, 4](#page-21-3)

**C**

[CD-Verzeichnisse, 9](#page-26-2)

### **D**

-doublehigh[, 25](#page-42-2) -doublewide[, 25](#page-42-3) [DVI-Videoanschluss, 3](#page-20-2)

### **E**

[E/A-Anschlüsse, 3](#page-20-3) [DVI-Videoanschluss, 3](#page-20-2) [HD15-Videoanschluss, 3](#page-20-3) [E/A-Anschlüsse auf der Rückseite, 2,](#page-19-2) [31](#page-48-4) [DVI-Videoanschluss, 3,](#page-20-2) [33](#page-50-3) [HD15-Videoanschluss, 3,](#page-20-3) [32](#page-49-3) [Entfernen der Hardware, 8](#page-25-3) [Entfernen der Software, 14](#page-31-1)

### **F**

fbconfig[, 3,](#page-20-4) [18](#page-35-1) -depth[, 27](#page-44-1) -doublehigh[, 25](#page-42-2) -doublewide[, 25](#page-42-3) -list[, 18](#page-35-2)

[Man Page, 18](#page-35-3) -offset xval yval[, 25](#page-42-4) -outputs[, 25](#page-42-5) -prconf[, 29](#page-46-0) -propt[, 28](#page-45-1) -res[, 25](#page-42-6) [Funktionen, 23](#page-40-3)

#### **G**

Gerätekonfiguration, überprüfen -prconf[, 29](#page-46-0) -propt[, 28](#page-45-1)

#### **H**

[Hardware-Entfernung, 8](#page-25-3) [Hardware-Installation, 7](#page-24-3) [HD15-Videoanschluss, 3](#page-20-3)

### **I**

[Installieren der Hardware, 7](#page-24-3) [Installieren der Software, 12](#page-29-1)

#### **K**

[Konfigurieren mehrerer Frame-Puffer, 19](#page-36-3) [Xinerama, 21](#page-38-2) Xservers[-Datei, 19](#page-36-4)

#### **M**

[Man Pages, 18](#page-35-4) fbconfig[, 18](#page-35-1) SUNWpfb\_config[, 18](#page-35-5) [Mehrerer Frame-Puffer, konfigurieren, 19](#page-36-3) **O**

[OpenGL-Patches, 11](#page-28-4)

### **P**

[PCI-Steckplätze, Systemmaximum, 8](#page-25-4) -prconf[, 29](#page-46-0) -propt[, 28](#page-45-1)

### **R**

[reboot, 14](#page-31-2)

### **S**

[Software-Entfernung, 14](#page-31-1) [Software-Installation, 9,](#page-26-3) [12](#page-29-1) [Softwarepakete, 10](#page-27-3) [Software-Patches, Solaris, 11](#page-28-5) [Solaris 10-Betriebssystem, 11](#page-28-6) [Standard-Farbtiefe, 27](#page-44-2) [Sun XVR-100-Software-Installation, 9](#page-26-4) [Solaris-Patches, 11](#page-28-5) [Solaris-Softwareversionen, 11](#page-28-5) [Standardkonsole, 16](#page-33-2) Sun XVR-100-Grafikbeschleuniger [CD-Verzeichnisse, 9](#page-26-2) [E/A-Anschlüsse, 2,](#page-19-2) [31,](#page-48-4) [32,](#page-49-3) [33](#page-50-3) [E/A-Anschlüsse auf der Rückseite, 3,](#page-20-3) [31](#page-48-5) [Erläuterung, 3](#page-20-5) [Funktionen, 23](#page-40-3) [Hardware-Installation, 7](#page-24-3) [Installations-Kit, 1](#page-18-3) [Man Pages, 18](#page-35-4) [OpenGL-Patches, 11](#page-28-4) [Software-Entfernung, 14](#page-31-1) [Software-Installation, 9,](#page-26-3) [12](#page-29-1) [Softwarepakete, 10](#page-27-3) [Software-Patches, 11](#page-28-5) [Standardkonsole, 16](#page-33-2) [Technischer Support, 5](#page-22-1) [Überblick, 1](#page-18-4) [Unterstützte Systemplattformen, 8](#page-25-5) [Videoanzeige-Anschlüsse, 5](#page-22-2) [Videoausgabemethoden, 23](#page-40-4) [Videoformate, 3](#page-20-6) [Videoformate, DVI-A, DVI-D und HD15, 4](#page-21-4) [Videoformate, HD15, 4](#page-21-3) Xservers[-Datei, 19](#page-36-5) SUNWpfb\_config[, 18](#page-35-5)

### **T**

[Technischer Support, 5](#page-22-1)

### **U**

[Unterstützte Systemplattformen, 8](#page-25-4)

### **V**

[Videoanzeige-Anschlüsse, 5](#page-22-2) [DVI-A \(analog\), 4,](#page-21-5) [5](#page-22-3) [DVI-D \(digital\), 4,](#page-21-5) [5](#page-22-3) [HD15, 4,](#page-21-5) [5](#page-22-3) [Videoausgabemethoden, 23](#page-40-4) [Einzelvideoausgabe, 24](#page-41-2) [Zwei unabhängige Videoausgaben, 26](#page-43-1) [Zwei Videoausgaben, ein großer Frame-](#page-42-7)Puffer, 25 [Videoformate, 3](#page-20-6) [DVI-A, DVI-D und HD15, 4](#page-21-4) [HD15, 4](#page-21-3)

### **X**

[Xinerama, 21](#page-38-2) [Einschränkungen, 22](#page-39-1) [Verwenden, 21](#page-38-3) Xservers[-Datei, 19,](#page-36-5) [20](#page-37-0) Xsun[, 20,](#page-37-1) [21,](#page-38-4) [26](#page-43-2)